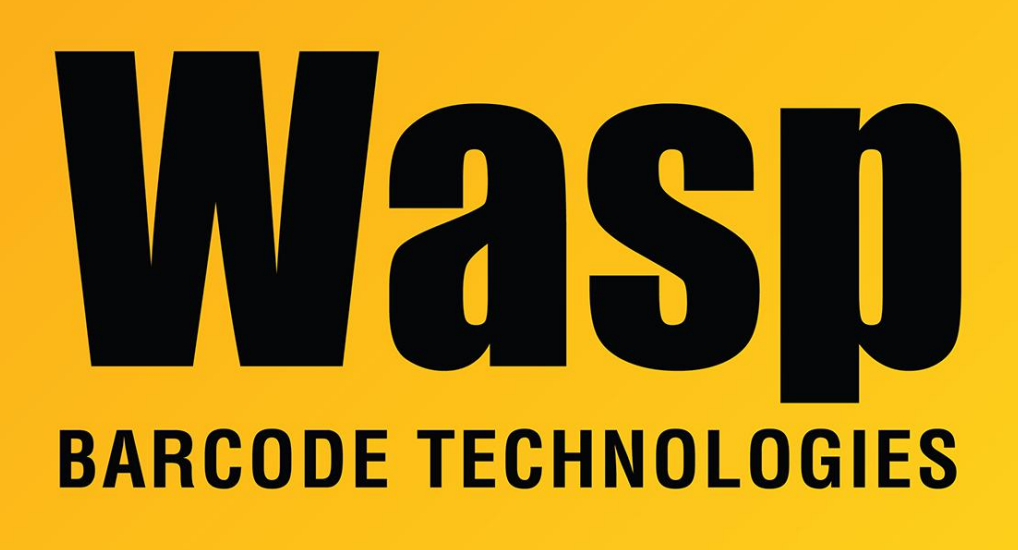

[Portal](https://support.waspbarcode.com/) > [Knowledgebase](https://support.waspbarcode.com/kb) > [Hardware](https://support.waspbarcode.com/kb/hardware) > [POS Equipment](https://support.waspbarcode.com/kb/pos-equipment) > [Driver installation fails in](https://support.waspbarcode.com/kb/articles/driver-installation-fails-in-windows-8-and-10-disable-driver-signing) [Windows 8 and 10: disable driver signing](https://support.waspbarcode.com/kb/articles/driver-installation-fails-in-windows-8-and-10-disable-driver-signing)

## Driver installation fails in Windows 8 and 10: disable driver signing

Internal User - 2017-04-10 - in [POS Equipment](https://support.waspbarcode.com/kb/pos-equipment)

In versions of Windows before 8 and 10, if you were loading a driver that was not digitally signed, meaning Microsoft had tested and approved it, you would get a message alerting you to that fact, but it would allow you to continue anyway. In Windows 8 and 10, the default behavior is to just fail the install, with no option to continue, and no messaging indicating why the installation failed.

Procedure to disable driver signing enforcement:

- 1. Bring up Charms Bar: Windows-C keys on keyboard, or mouse down right side of screen.
- 2. Click on Settings (gear icon).
- 3. Click on Change PC Settings link.
- 4. On left, click Update & Recovery (if it's not there, General, and go to step 6).
- 5. On left, click on Recovery.
- 6. On right, under Advanced Startup (might need to scroll down), click Restart Now button.
- 7. Click on Troubleshoot.
- 8. Click Advanced Options.
- 9. Click Startup Settings.
- 10. Click Restart button.

11. When the menu appears, press the F7 function key to Disable Driver Signature Enforcement. The PC will restart.

12. After the PC reboots again, you will be able to see a previously installed printer or be able to install the printer successfully.

Adapted from:

[http://www.howtogeek.com/167723/how-to-disable-driver-signature-verification-on-64-bit-wi](http://www.howtogeek.com/167723/how-to-disable-driver-signature-verification-on-64-bit-windows-8.1-so-that-you-can-install-unsigned-drivers/) [ndows-8.1-so-that-you-can-install-unsigned-drivers/](http://www.howtogeek.com/167723/how-to-disable-driver-signature-verification-on-64-bit-windows-8.1-so-that-you-can-install-unsigned-drivers/)

## Related Pages

- [How to install the Wasp Pole Display](https://support.waspbarcode.com/kb/articles/how-to-install-the-wasp-pole-display-2)
- [Thermal Receipt Printers: Printer Driver \(v3.51, older, deprecated\)](https://support.waspbarcode.com/kb/articles/thermal-receipt-printers-printer-driver-v3-51-older-deprecated)